# **SIEMENS**

**Application Example 03/2016**

# **Time Synchronization with an HMI Operator Panel and a SIMATIC PLC**

**WinCC V13 SP1, Comfort Panels, S7-1200/S7-1500 and S7-300/S7-400**

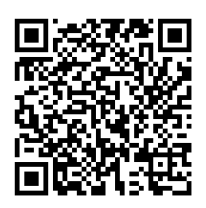

**https://support.industry.siemens.com/cs/ww/en/view/69864408**

# <span id="page-1-0"></span>**Warranty and Liability**

**Note** The Application Examples are not binding and do not claim to be complete regarding the circuits shown, equipping and any eventuality. The Application Examples do not represent customer-specific solutions. They are only intended to provide support for typical applications. You are responsible for ensuring that the described products are used correctly. These Application Examples do not relieve you of the responsibility to use safe practices in application, installation, operation and maintenance. When using these Application Examples, you recognize that we cannot be made liable for any damage/claims beyond the liability clause described. We reserve the right to make changes to these Application Examples at any time without prior notice.

If there are any deviations between the recommendations provided in these Application Examples and other Siemens publications – e.g. Catalogs – the contents of the other documents have priority.

We do not accept any liability for the information contained in this document. Any claims against us – based on whatever legal reason – resulting from the use of the examples, information, programs, engineering and performance data etc., described in this Application Example shall be excluded. Such an exclusion shall not apply in the case of mandatory liability, e.g. under the German Product Liability Act ("Produkthaftungsgesetz"), in case of intent, gross negligence, or injury of life, body or health, guarantee for the quality of a product, fraudulent concealment of a deficiency or breach of a condition which goes to the root of the contract ("wesentliche Vertragspflichten"). The damages for a breach of a substantial contractual obligation are, however, limited to the foreseeable damage, typical for the type of contract, except in the event of intent or gross negligence or injury to life, body or health. The above provisions do not imply a change of the burden of proof to your detriment.

Any form of duplication or distribution of these Application Examples or excerpts hereof is prohibited without the expressed consent of the Siemens AG.

**Security information**

Siemens provides products and solutions with industrial security functions that support the secure operation of plants, systems, machines and networks. In order to protect plants, systems, machines and networks against cyber threats, it is necessary to implement – and continuously maintain – a holistic, state-of-the-art industrial security concept. Siemens' products and solutions only form one element of such a concept.

Customer is responsible to prevent unauthorized access to its plants, systems, machines and networks. Systems, machines and components should only be connected to the enterprise network or the internet if and to the extent necessary and with appropriate security measures (e.g. use of firewalls and network segmentation) in place.

Additionally, Siemens' guidance on appropriate security measures should be taken into account. For more information about industrial security, please visit http://www.siemens.com/industrialsecurity.

Siemens' products and solutions undergo continuous development to make them more secure. Siemens strongly recommends to apply product updates as soon as available and to always use the latest product versions. Use of product versions that are no longer supported, and failure to apply latest updates may increase customer's exposure to cyber threats.

To stay informed about product updates, subscribe to the Siemens Industrial Security RSS Feed under http://www.siemens.com/industrialsecurity.

# **Table of Contents**

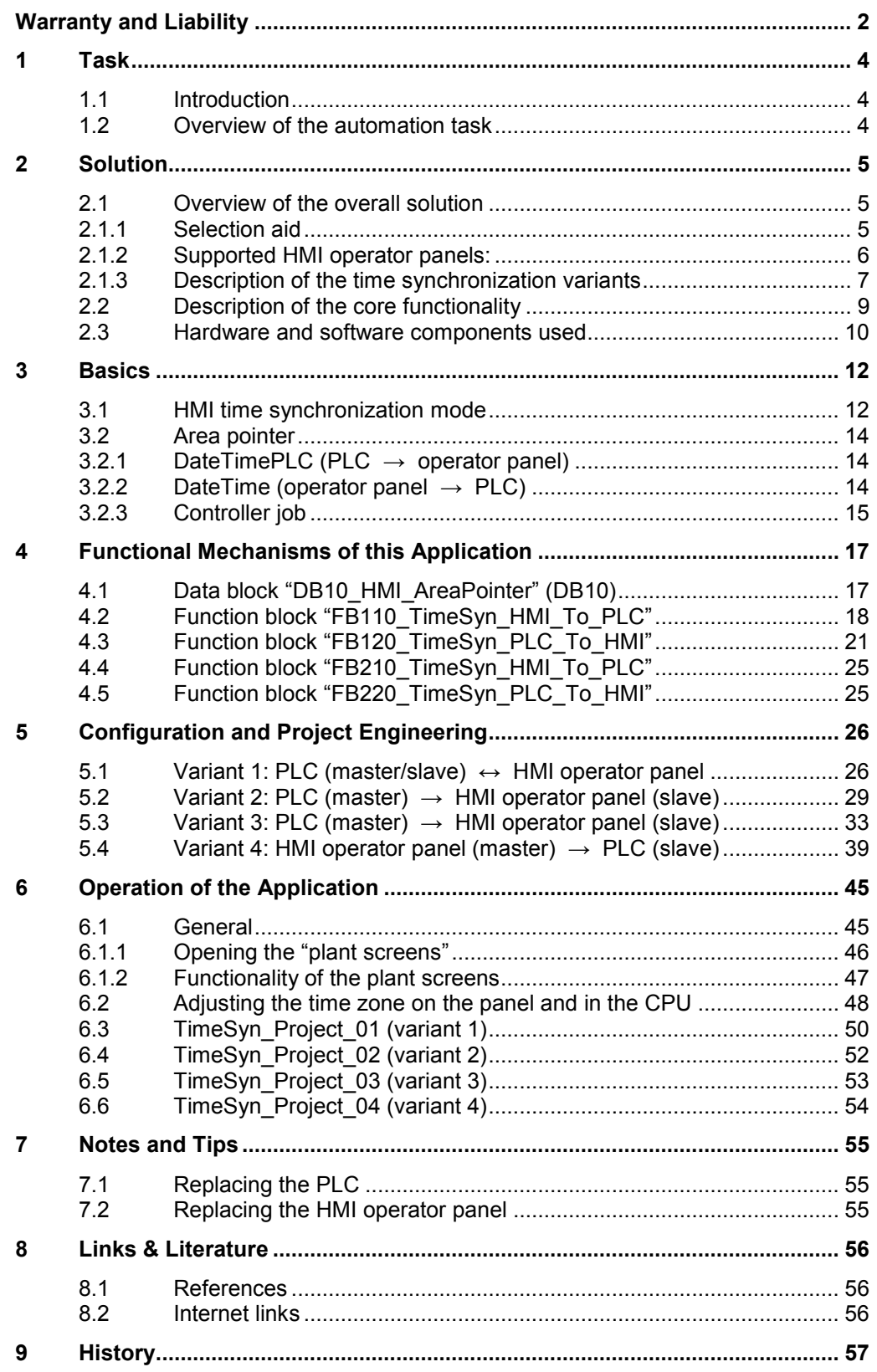

1.1 Introduction

# <span id="page-3-0"></span>**1 Task**

# <span id="page-3-1"></span>**1.1 Introduction**

In order for components such as HMI operator panels and SIMATIC controllers of a plant to operate with an identical time, one of the listed components has to be the timer for all other components.

- The component acting as the timer is called the time master.
- The time receiving components are the time slaves.

The application shows the respective time synchronization options and their implementation in the program.

Use the selection aid to select the time synchronization option that suits your requirements. For more information, please see chapter [2.1.1.](#page-4-2)

# <span id="page-3-2"></span>**1.2 Overview of the automation task**

The figure below provides an overview of the automation task.

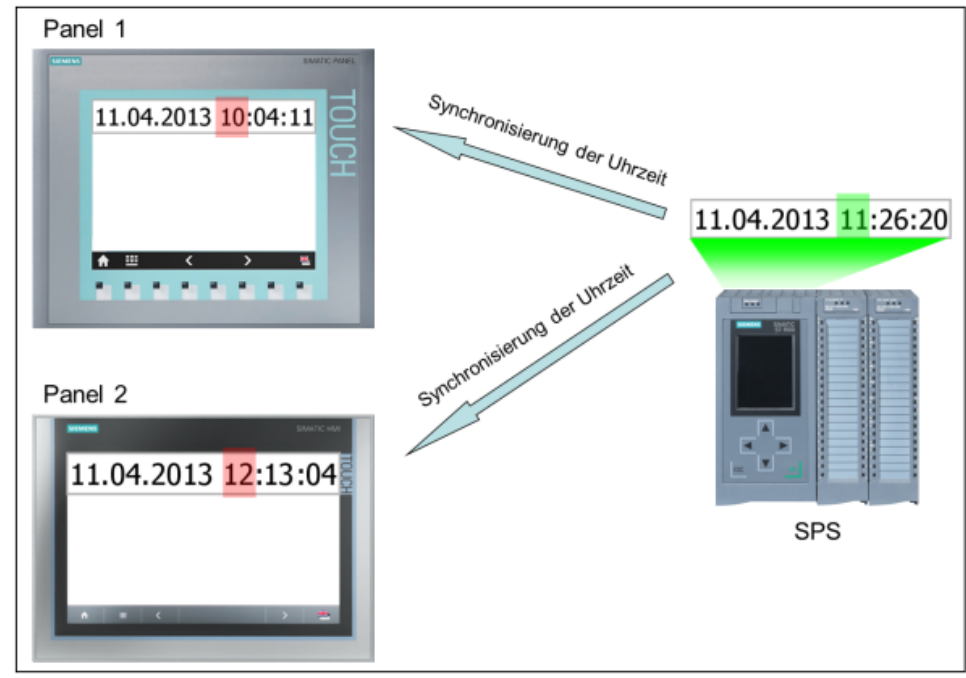

#### **Description of the automation task**

In a plant, there are several HMI operator panels that exchange data with a SIMATIC PLC.

The following tasks are to be implemented:

- 1. For the first task, a SIMATIC PLC is to be the timer component (SIMATIC PLC  $\rightarrow$  HMI operator panel).
- 2. For the second task, an HMI operator panel is to be the timer component (HMI operator panel  $\rightarrow$  SIMATIC PLC).

# <span id="page-4-0"></span>**2 Solution**

# <span id="page-4-1"></span>**2.1 Overview of the overall solution**

WinCC TIA Portal offers various solutions for the tasks described in chapter 1. The solutions depend on

- the SIMATIC PLC used.
- the time synchronization required.
- the HMI operator panel used.

#### <span id="page-4-2"></span>**2.1.1 Selection aid**

The PLC is normally used as the time master (timer component). However, it is also possible that the operator panel is the time master. This allows the user to specify, for example, the time using the operator panel (start value) and then the PLC applies the time synchronization as it has a higher accuracy.

The following figure supports you in selecting the different time synchronization variants.

Figure 2-1

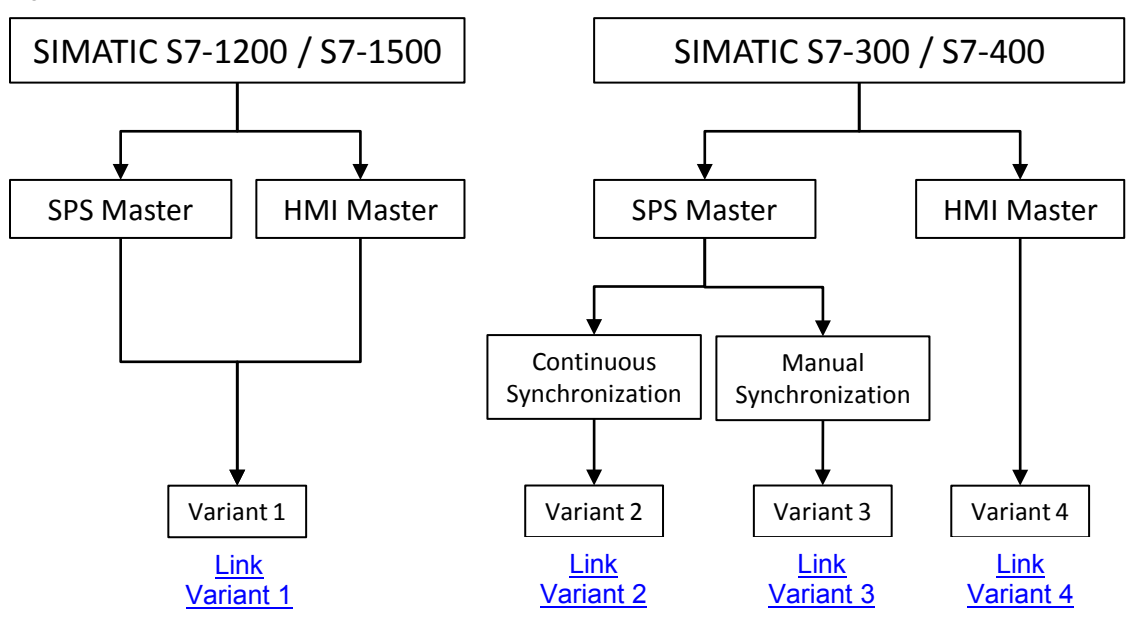

#### <span id="page-5-0"></span>**2.1.2 Supported HMI operator panels:**

- Basic Panels
- Comfort Panels
- Mobile Panels
- RT Advanced
- Multi Panels

The diagrammatic representation below shows the different time synchronization variants between the above-listed operator panels and the SIMATIC controllers.

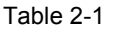

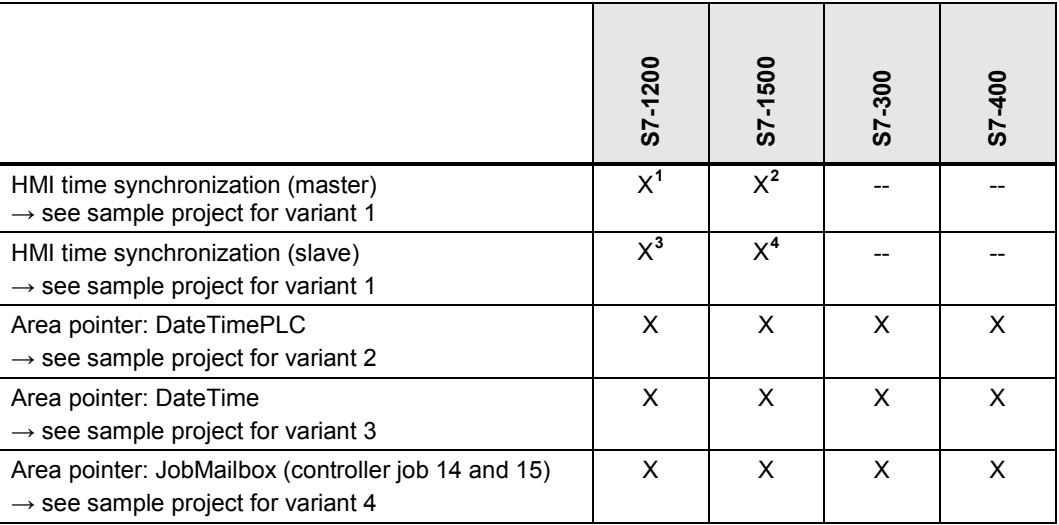

The following chapters provide a more detailed description of the individual "time synchronization" variants.

<span id="page-5-1"></span><sup>&</sup>lt;sup>1</sup> Except Basic Panels

<span id="page-5-2"></span><sup>&</sup>lt;sup>2</sup> Except Basic Panels

<sup>&</sup>lt;sup>3</sup> WinCC V12 or higher also Basic Panels

<span id="page-5-4"></span><span id="page-5-3"></span><sup>4</sup> WinCC V12 or higher also Basic Panels

#### <span id="page-6-0"></span>**2.1.3 Description of the time synchronization variants**

The following sections provide a brief description of the individual time synchronization variants and list the functional differences.

#### <span id="page-6-1"></span>**Variant 1**

Variant 1 allows the user to parameterize the operator panel as a master or slave. The functionality is only supported when using a SIMATIC S7-1200 / S7-1500 as the communications driver.

Table 2-2

**Timer component (master): Operator panel or S7-1200 / S7-1500**

**Transferring date and time via an integrated system function**

If you are using a SIMATIC S7-1200 / S7-1500, the only thing you have to do is select whether the operator panel will be the time master or slave. This is done in the "HMI configuration", "HMI time synchronization mode" option.

**No** other settings are required.

If, for example, the PLC is the time master, the time on the operator panel will be automatically synchronized with the PLC time every 10 minutes.

- For more information, please refer to the "Basics" chapter, [3.1.](#page-11-1)
- For a configuration guide, please see chapte[r 5.1](#page-25-1)

**Note** Variant 1 is the variant recommended for the current HMI device generation (e.g., Comfort Panels) in conjunction with the SIMATIC S7-1200 / S7-1500 controllers.

#### <span id="page-6-2"></span>**Variant 2**

This variant is recommended when the PLC is the time master and you want synchronization to be performed automatically and continuously in a fixed time frame.

#### Table 2-3

**Timer component (master): S7-1200 / S7-1500 / S7-300 / S7-400**

#### **Transferring date and time together**

Date and time synchronization is performed on the operator panel in a fixed cycle. The current PLC system time is read out via the PLC program and the value is transferred to the "DateTimePLC" area pointer.

The refresh cycle of the area pointer is permanently stored in the HMI configuration. The time selected should not be less than 1 minute.

- For information on the area pointer, please refer to the "Basics" chapter, [3.2.1.](#page-13-1)
- For a configuration guide, please see chapte[r 5.2.](#page-28-0)

#### <span id="page-7-0"></span>**Variant 3**

This variant is recommended when the PLC is the time master and you want to **manually** trigger the time for the synchronization.

Table 2-4

#### **Timer component (master): S7-1200 / S7-1500 / S7-300 / S7-400**

#### **Transferring date and time separately**

The date and time of the operator panel can be separately synchronized with the PLC system time.

The time for the synchronization is specified manually, for example, by pressing a button on the operator panel.

In terms of the example, a function block was created that facilitates handling time synchronization. The function block evaluates the "JobMailbox" area pointer (controller job 14 and 15) and transfers the data to the operator panel.

- Chapter [4.3](#page-20-0) provides detailed information on the structure of the function block used, "FB120" or "FB210".
- For a configuration guide, please see chapte[r 5.3.](#page-32-0)

#### <span id="page-7-1"></span>**Variant 4**

This variant is recommended when the operator panel is the time master and you want to manually specify the time for the synchronization.

Table 2-5

**Timer component (master): HMI operator panel**

**Transferring date and time together**

Synchronization of the PLC system time with the operator panel system time is performed manually, for example, by pressing a button on the operator panel. In terms of the example, a function block was created that facilitates handling time

synchronization. The function block evaluates the "DateTime" area pointer and the "JobMailbox" area pointer (controller job 40) and transfers the operator panel data to the PLC.

- Chapter [4.2](#page-17-0) provides detailed information on the structure of the function block used, "FB110" or "FB210".
- For a configuration guide, please see chapte[r 5.4.](#page-38-0)

2.2 Description of the core functionality

# <span id="page-8-0"></span>**2.2 Description of the core functionality**

The core functionality is the implementation of the time synchronization variants described in chapter [2.1.3](#page-6-0) (variants 1 to 4).

For each of the different time synchronization variants, the application is supplied with a sample project and an "FB\_TimeSyn" TIA Portal library file.

You can customize the configurations to your tasks as needed.

The following chapters of the application provide a detailed description of the individual projects.

Variant 1: Project 01 (includes two projects)

**Note:** For SIMATIC S7-1200 / S7-1500 only.

- HMI time synchronization (master). In this application, the operator panel is the timer component.
- HMI time synchronization (slave). In this application, the SIMATIC PLC is the timer component.
- Variant 2: Project 02 In this application, the SIMATIC PLC is the timer component.
	- Variant 3: Project 03 In this application, the SIMATIC PLC is the timer component and the operator panel's date and time can be synchronized independently of each other.
- Variant 4: Project 04 In this application, the operator panel is the timer component.
	- TIA Portal library: FB\_TimeSyn Contains the function blocks used in the projects, FB110; FB120 (FB210; FB220), and the "DB10" data block with the data areas of the individual area pointers. As an alternative, copy the appropriate blocks from the projects.

#### **Scope**

This application does not include a description of …

- the SIMATIC PLC used.
- the HMI operator panels used.
- the WinCC V12 configuration user interface.

Basic knowledge of these topics is required. If necessary, please refer to the appropriate manuals. For a list of manuals, please see chapter [8](#page-55-0) ["Links &](#page-55-0)  [Literature"](#page-55-0).

#### 2.3 Hardware and software components used

#### **Required knowledge**

Implementing time synchronization via area pointers requires basic knowledge of the STEP 7 configuration.

# <span id="page-9-0"></span>**2.3 Hardware and software components used**

The application was created with the following components:

#### **Hardware components**

Table 2-6

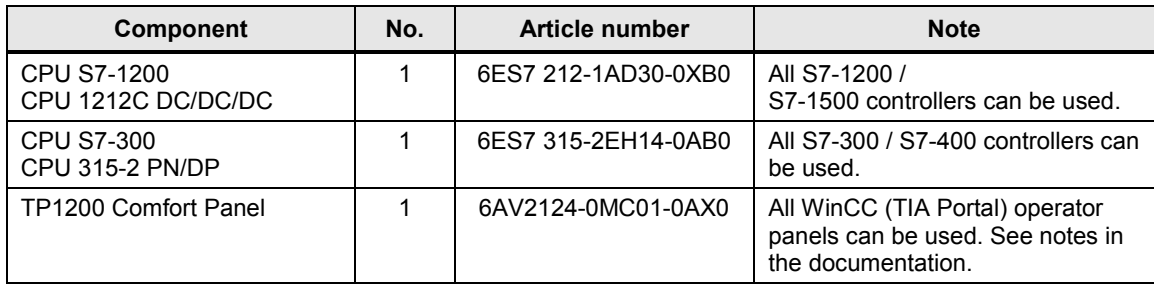

#### **Standard software components**

#### Table 2-7

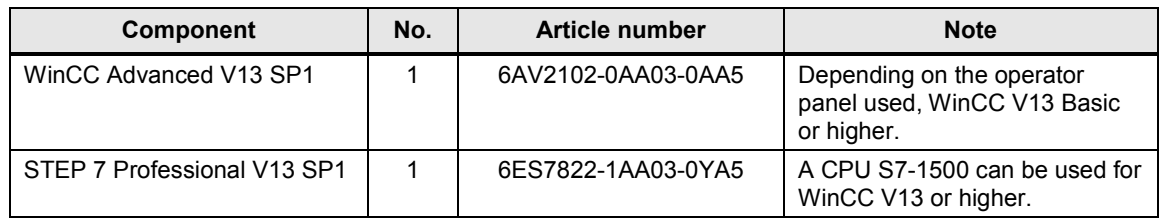

#### **Sample files and projects**

The following list contains all files and projects that are used in this example.

Table 2-8

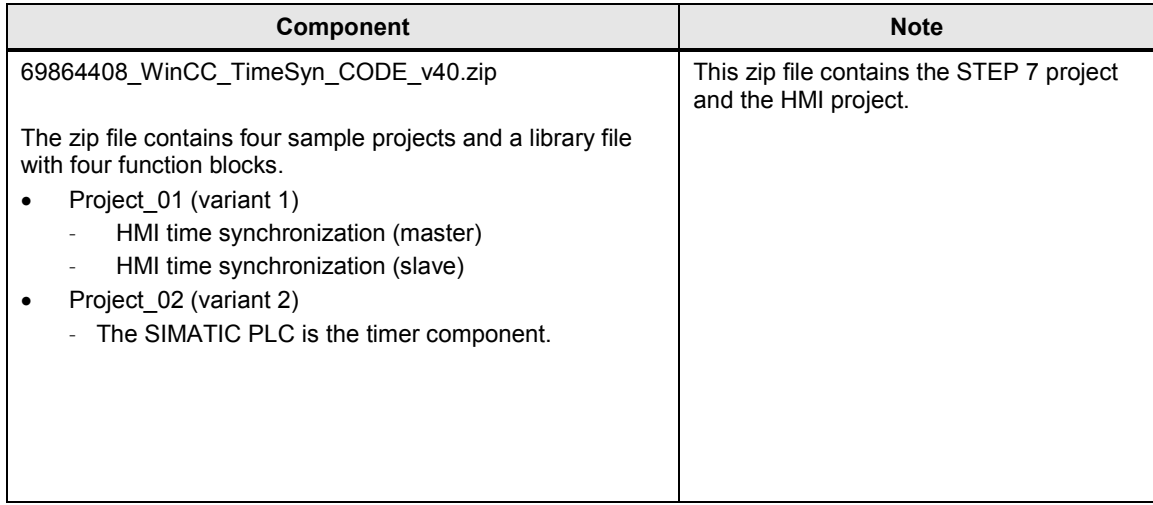

#### 2.3 Hardware and software components used

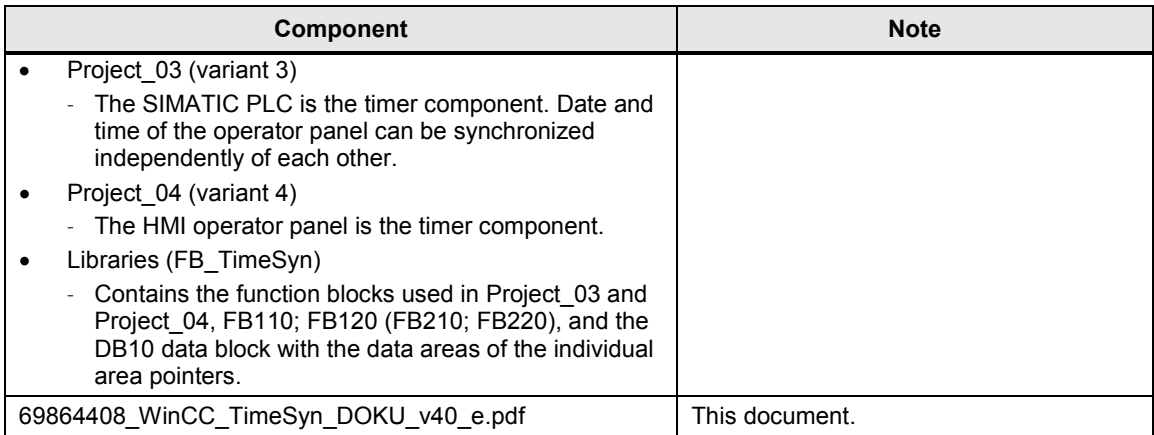

3.1 HMI time synchronization mode

# <span id="page-11-0"></span>**3 Basics**

#### **Introduction**

The aim of this chapter is to provide a technical overview of the functions, area pointer blocks and system data blocks used in the different time synchronization variants.

This chapter is **not** relevant to implementing the tasks.

### <span id="page-11-1"></span>**3.1 HMI time synchronization mode**

#### **Concerns time synchronization variant 1**

If an S7-1200 or S7-1500 controller is selected as a communication partner in the WinCC engineering system, one of the following options can be selected in the connection settings in "HMI time synchronization mode".

- None: No time synchronization is used.
- Master: The operator panel specifies the time. If multiple operator panels are used, one operator panel is configured as the "master" and all other operator panels are configured as "slaves".
- Slave: The PLC specifies the time.

For this type of time synchronization, **no** further configuration steps are needed. Select menu view in the HMI configuration.

Figure 3-1

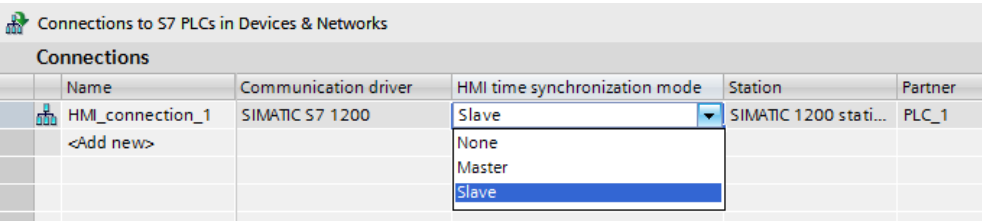

#### **Time synchronization properties**

- The operator panel can specify the time as a master.
	- In "Master mode", time synchronization is performed each time a connection is established.
- The operator panel can apply the time from the PLC as a slave.
	- In "Slave mode", time synchronization is performed each time a connection is established and then every 10 minutes.
- The first time synchronization is performed directly after starting Runtime on the operator panel.
- Time synchronization is only performed while running Runtime on the operator panel.

#### 3.1 HMI time synchronization mode

#### **Time synchronization restrictions**

Time synchronization with the "HMI time synchronization mode" function can be configured with the following operator panels:

- **Basic Panels**
- Comfort Panels
- **KTP Mobile**
- Mobile 277F IWLAN V2
- WinCC Runtime Advanced
- WinCC Runtime Professional
- TP177 4
- Multi Panel 177
- Multi Panel 277
- Multi Panel 377
- Mobile Panel 277

#### **Restrictions during the configuration**

- If multiple connections to a SIMATIC S7-1200 / SIMATIC S7-1500 are configured for an operator panel, you can only configure one connection as a "slave".
- If you have enabled time synchronization for the operator panel as a "slave", you can no longer use the "DateTimePLC" global area pointer.
- Basic Panels can only be configured as a "slave".
- If you are using Basic Panels for the configuration, it is not possible to simultaneously use time synchronization via NTP and the "DateTimePLC" area pointer.
- If a PLC is configured with the "Complete protection" protection level, an operator panel can poll the time only if the correct access password was configured on the operator panel. The access password for communication with a PLC with the "Complete protection" protection level is configured in the "Connections" editor of the operator panel. The access password must match the configured password in the PLC. The password for the PLC is assigned in the PLC properties in: "General > Protection".

3.2 Area pointer

# <span id="page-13-0"></span>**3.2 Area pointer**

An area pointer allows you to access a data area in the controller. During communication, alternate read/write processes between the controller and the operator panel take place in these data areas. By evaluating the stored data, controller and operator panel mutually trigger predefined actions.

This application uses the "DateTimePLC", "DateTime" and "JobMailbox" area pointers.

#### <span id="page-13-1"></span>**3.2.1 DateTimePLC (PLC → operator panel)**

#### **Transferring date and time from the controller to the operator panel**

 $\rightarrow$  Concerns time synchronization variant 2.

The "DateTimePLC" data area has the following structure:

Figure 3-2

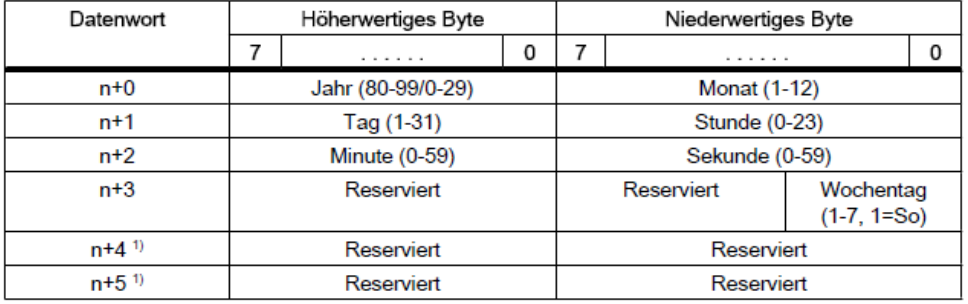

In the PLC, "Struct" is used as the data type. For more information, please see the structure of the configured DB10 in chapter [4.1.](#page-16-1)

#### <span id="page-13-2"></span>**3.2.2 DateTime (operator panel → PLC)**

#### **Transferring date and time from the operator panel to the controller**

 $\rightarrow$  Concerns time synchronization variant 4.

The "DateTime" data area has the following structure:

Figure 3-3

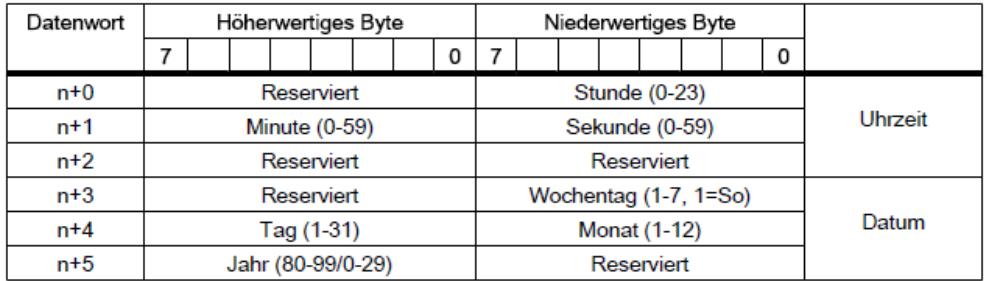

In the PLC, "Date And Time" is used as the data type. For more information, please see the structure of the configured DB10 in chapter [4.1.](#page-16-1)

3.2 Area pointer

#### <span id="page-14-0"></span>**3.2.3 Controller job**

#### **Triggering functions on the operator panel using the control program**

 $\rightarrow$  Concerns time synchronization variants 3 and 4

The "JobMailbox" data area has the following structure:

Figure 3-4

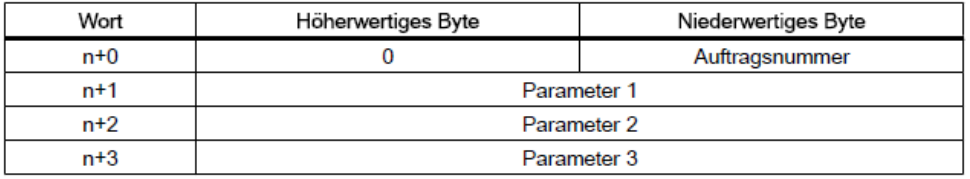

The first word of the controller job mailbox contains the job number. Depending on the controller job, up to three parameters can then be transferred.

If the first word of the controller job mailbox is not equal to 0, the operator panel evaluates the controller job. For this reason, the parameters first have to be entered in the controller job mailbox (parameter 1 to parameter 3), followed by the job number.

If the operator panel has accepted the controller job, the first word is reset to 0. At this time, the controller job execution is generally **not** yet completed.

In the PLC, "Array [0..3] of Word" is used as the data type. For more information, please see the structure of the configured DB10 in chapter [4.1.](#page-16-1)

#### **Concerns only variant 4, controller job 40 (job number)**

Controller job 40 transfers the system time from the operator panel to the PLC.

Controller job 40 parameters

Figure 3-5

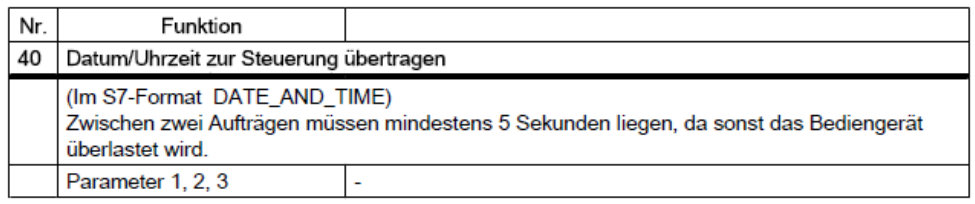

3.2 Area pointer

#### **Concerns only variant 3, controller job 14 (job number)**

Controller job 14 transfers the (BCD-coded) time from the PLC to the operator panel.

Controller job 14 parameters

Figure 3-6

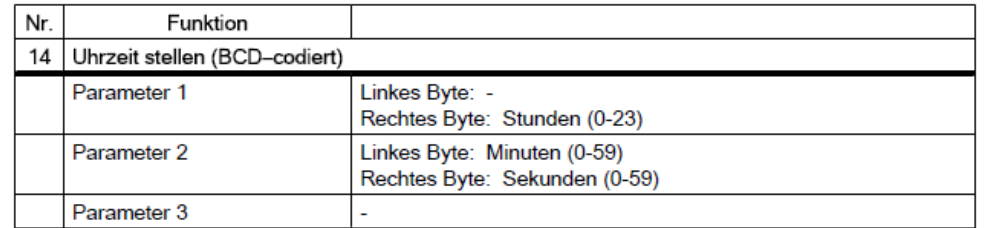

#### **Concerns only variant 3, controller job 15 (job number)**

Controller job 15 transfers the (BCD-coded) date from the PLC to the operator panel.

Controller job 15 parameters

Figure 3-7

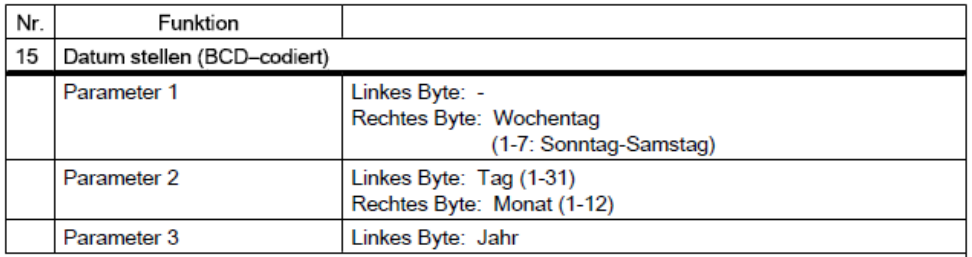

#### **Notes:**

- The KTP 600 BASIC PN operator panel ignores the weekday.
- If you are using the "DateTimePLC" area pointer, the weekday will be ignored.

4.1 Data block "DB10\_HMI\_AreaPointer" (DB10)

# <span id="page-16-0"></span>**4 Functional Mechanisms of this Application**

#### **Introduction**

The following sections describe the structure, principle of operation and data structure of the created data blocks and program blocks.

You only need this chapter if you need detailed information on the function block used, "DB10", or want to reproduce the method of functioning of the function blocks used, "FB110"(FB210) or "FB120" (FB220).

This chapter is **not** relevant to implementing the tasks.

# <span id="page-16-1"></span>**4.1 Data block "DB10\_HMI\_AreaPointer" (DB10)**

#### **Concerns time synchronization variants 2, 3 and 4**

DB10 includes a summary of the possible area pointers and their data areas. The time synchronization implementation does **not** require all of the listed area pointers.

"DB10" is included in the "FB\_TimeSyn" TIA Portal library file.

- "Coordination" area pointer (unused).
- "DateTime" area pointer.
- "JobMailbox" area pointer.
- "DataRecord" area pointer (unused).
- "ProjectID" area pointer (unused).
- "ScreenNumber" area pointer (unused).
- "DateTimePLC" area pointer.

Figure 4-1

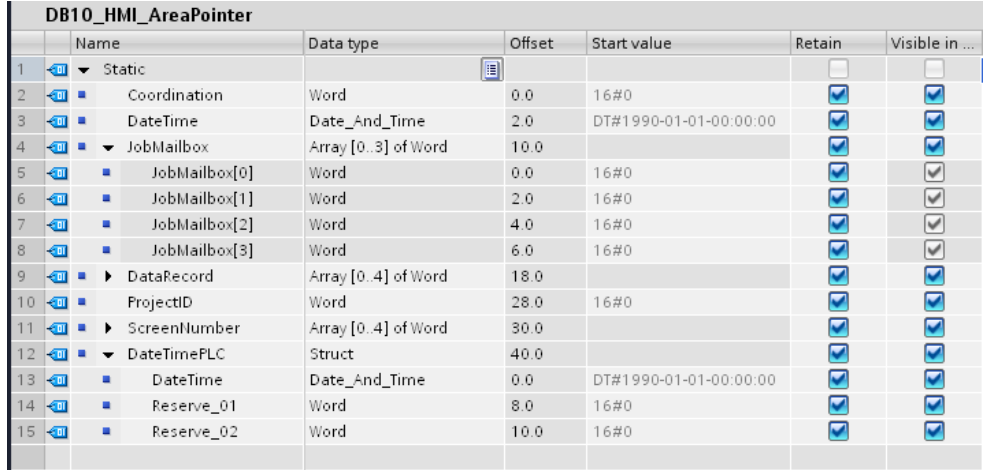

#### 4.2 Function block "FB110\_TimeSyn\_HMI\_To\_PLC"

# <span id="page-17-0"></span>**4.2 Function block "FB110\_TimeSyn\_HMI\_To\_PLC"**

#### **Time synchronization "operator panel → PLC"**

FB110 is used in the "TimeSyn\_Project\_04" project.

When the operator panel is the time master, use "FB110".

"FB110" has "input/output parameters" that are interconnected as specified. You can edit the FB if needed. By default, it is **not** necessary to edit the FB. "FB110" is included in the "FB\_TimeSyn" TIA Portal library file.

#### **"FB110" view**

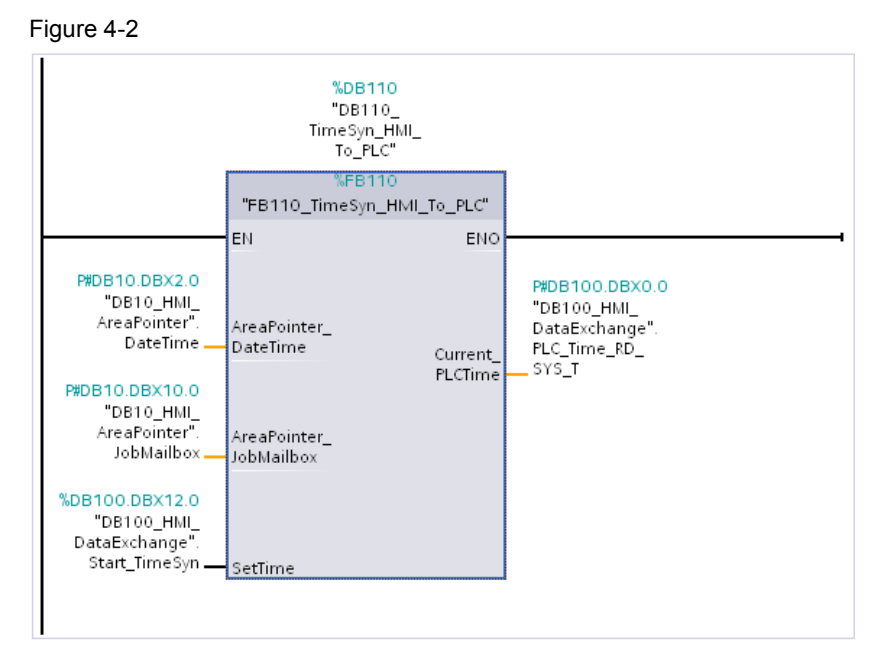

#### **Principle of operation**

Time synchronization is implemented via the following area pointers:

- "DateTime".
- "JobMailbox" with job number "40".

The block includes the following system function blocks:

- WR SYS T
	- (call sets the time and date of the CPU clock).
- RD\_SYS\_T (the "RD\_SYS\_T" instruction reads the current date and time out of the CPU clock).

4.2 Function block "FB110\_TimeSyn\_HMI\_To\_PLC"

#### **FB110 functional sequence**

The following table describes the program flow of FB110. The program flow is implemented as a sequencer.

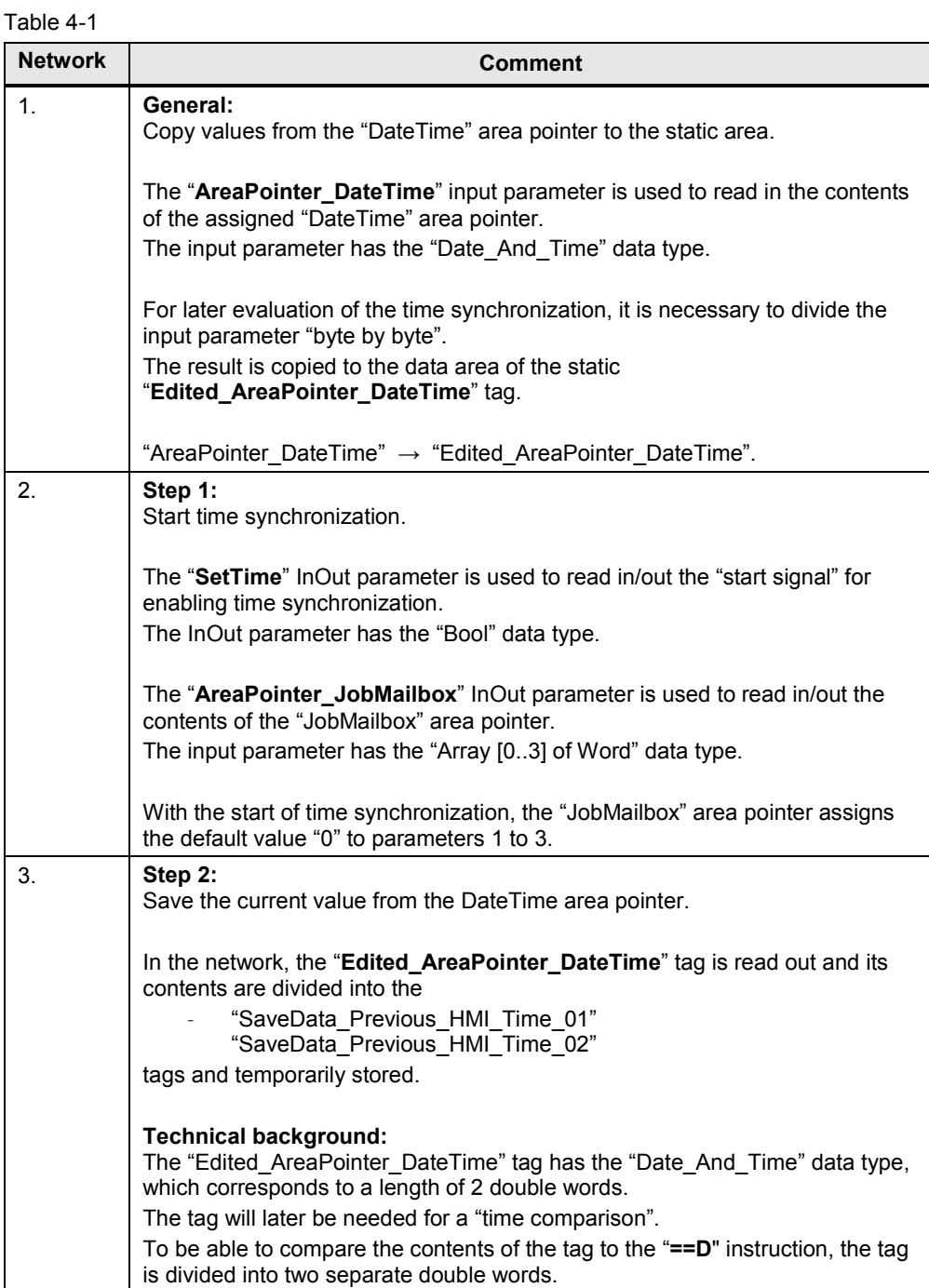

#### 4 Functional Mechanisms of this Application

### 4.2 Function block "FB110\_TimeSyn\_HMI\_To\_PLC"

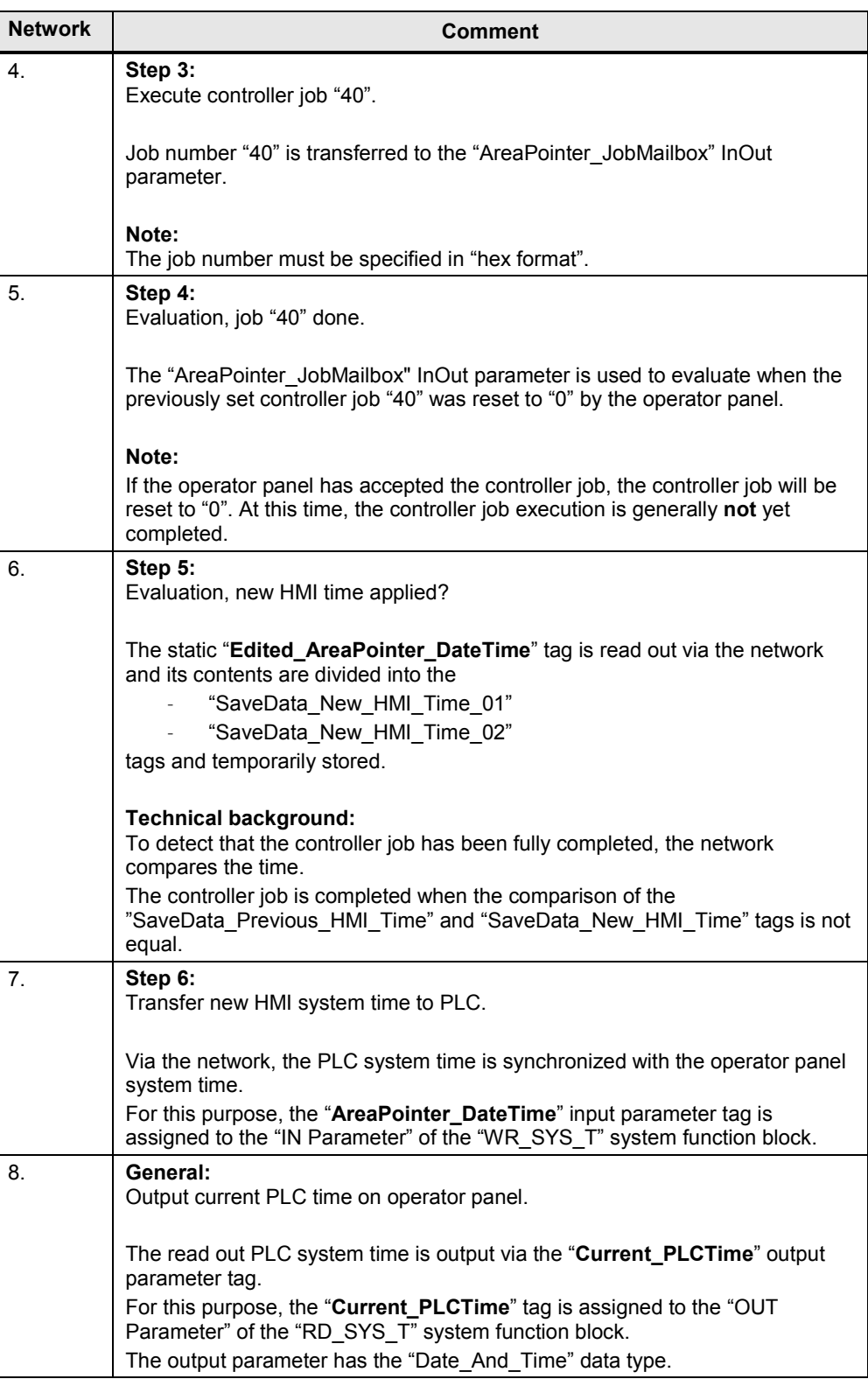

4.3 Function block "FB120\_TimeSyn\_PLC\_To\_HMI"

# <span id="page-20-0"></span>**4.3 Function block "FB120\_TimeSyn\_PLC\_To\_HMI"**

#### **Time synchronization "PLC → operator panel"**

FB120 is used in the "TimeSyn\_Project\_03" project. When the PLC is the time master, use "FB120". "FB120" has "input/output parameters" that are interconnected as specified. You can edit the FB if needed. By default, it is **not** necessary to edit the FB. "FB120" is included in the "FB\_TimeSyn" TIA Portal library file.

#### **"FB120" view**

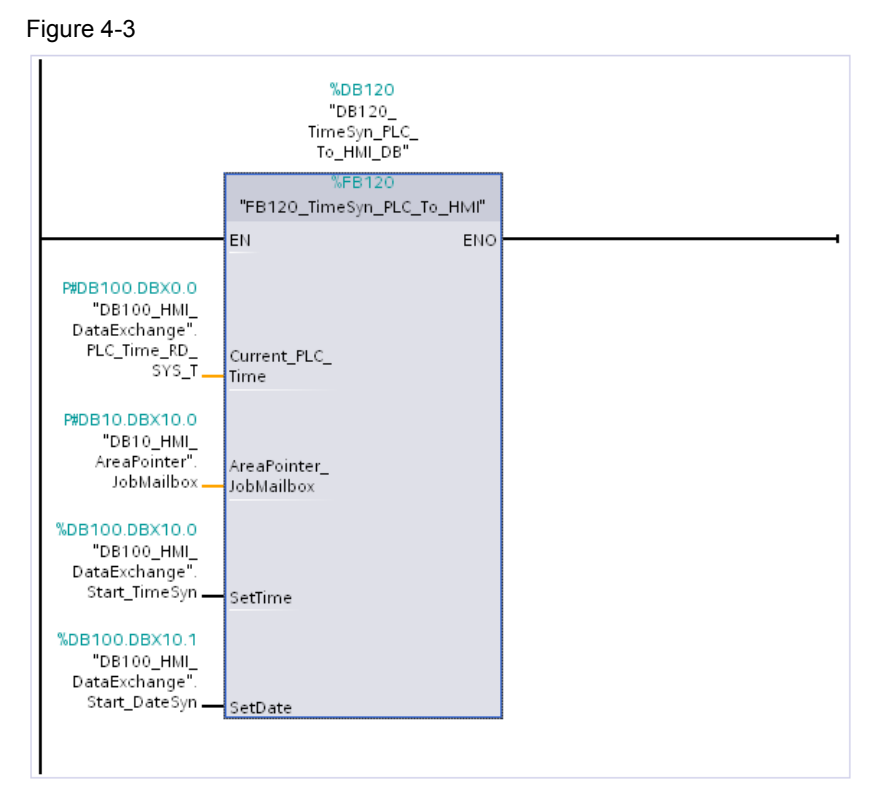

#### **Principle of operation**

The function block allows you to separately synchronize the **time** and the **date** of the HMI operator panel with the time of the PLC.

Time synchronization is implemented via the following area pointer:

- "JobMailbox" with job number "14" (time).
- "JobMailbox" with job number "15" (date).

4.3 Function block "FB120\_TimeSyn\_PLC\_To\_HMI"

#### **FB120 functional sequence**

The following table describes the program flow of FB120. The program flow is implemented as a sequencer.

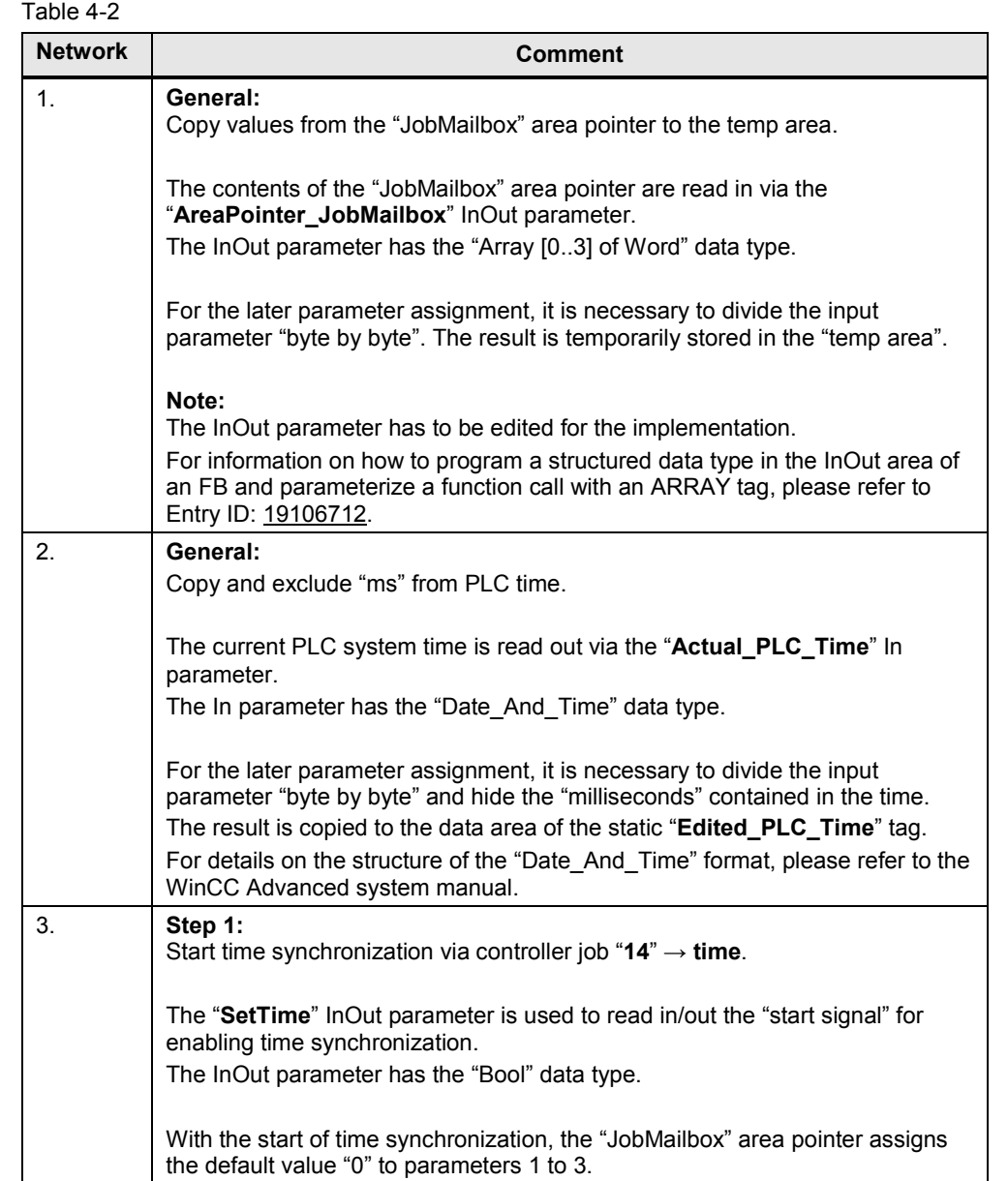

#### 4 Functional Mechanisms of this Application

### 4.3 Function block "FB120\_TimeSyn\_PLC\_To\_HMI"

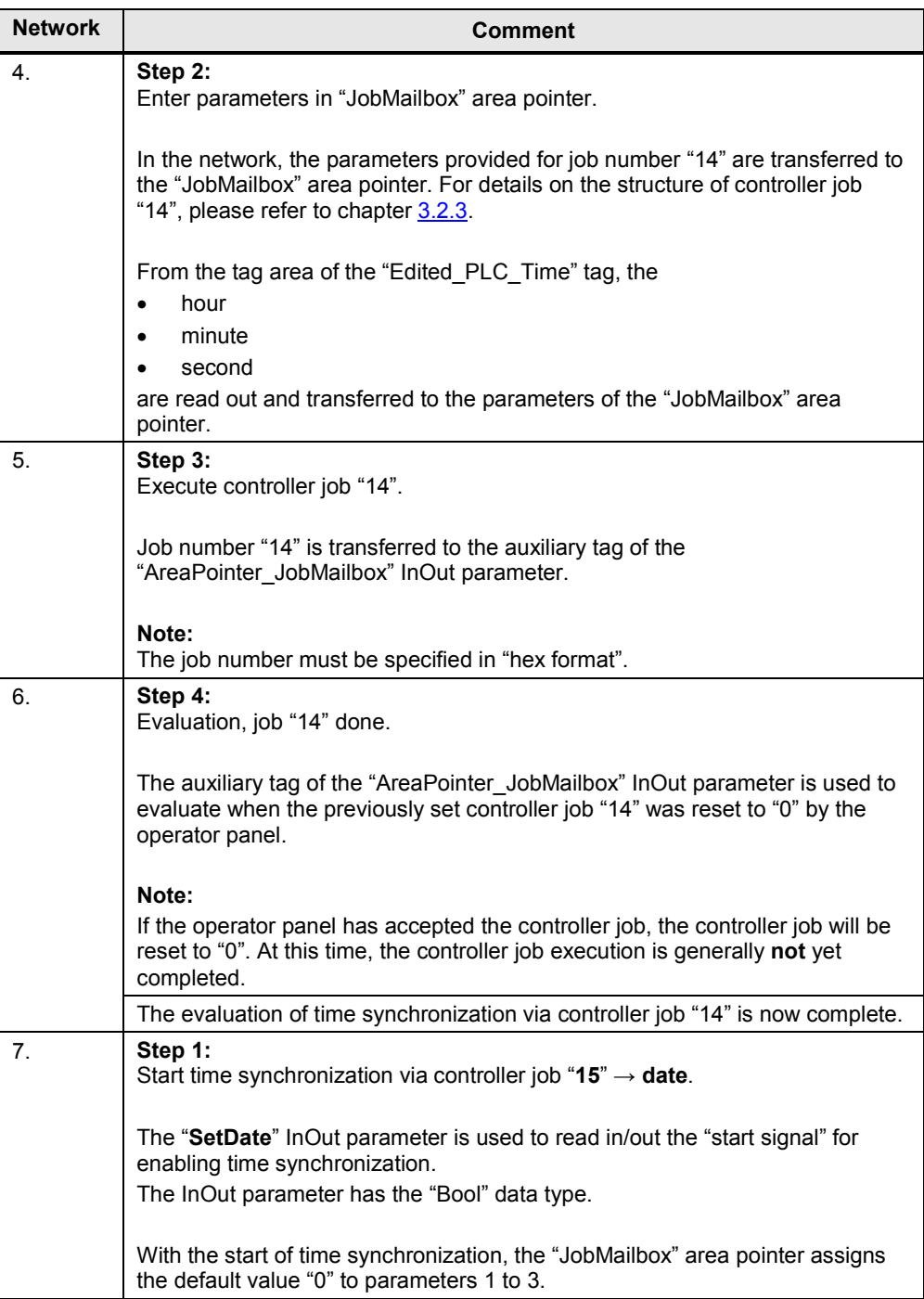

#### 4 Functional Mechanisms of this Application

### 4.3 Function block "FB120\_TimeSyn\_PLC\_To\_HMI"

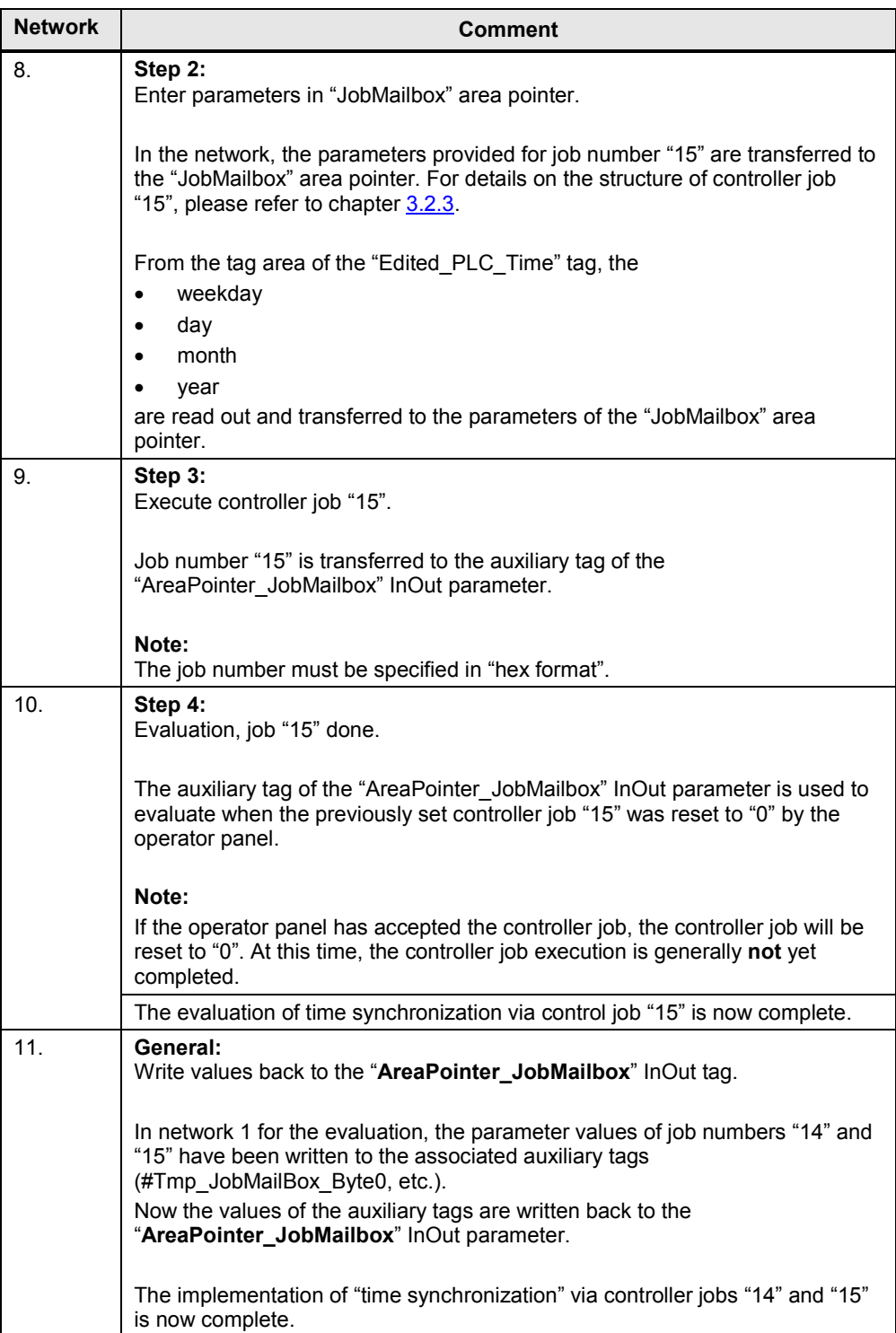

4.4 Function block "FB210\_TimeSyn\_HMI\_To\_PLC"

### <span id="page-24-0"></span>**4.4 Function block "FB210\_TimeSyn\_HMI\_To\_PLC"**

#### **Time synchronization "operator panel** → **PLC" (operator panel is the master)**

"FB210" is **only** included in the "FB\_TimeSyn" TIA Portal library file that can be found in the download section of this application example.

If you are using a SIMATIC S7-1200 / S7-1500, you can use the integrated system function to synchronize the time (time synchronization for integrated connections). For more information, please see chapter [5.1](#page-25-1) [\(link\)](#page-27-0).

If you want to synchronize the time manually, use "FB210\_TimeSyn\_HMI\_To\_PLC".

"FB210" was implemented in "SCL" and has the same functionality as "FB110\_TimeSyn\_HMI\_To\_PLC". Therefore, the block is not described in greater detail at this point.

The block is parameterized with the same tags as "FB110".

## <span id="page-24-1"></span>**4.5 Function block "FB220\_TimeSyn\_PLC\_To\_HMI"**

#### **Time synchronization "PLC** → **operator panel" (PLC is the master)**

"FB220" is **only** included in the "FB\_TimeSyn" TIA Portal library file that can be found in the download section of this application example.

If you are using a SIMATIC S7-1200 / S7-1500, you can use the integrated system function to synchronize the time (time synchronization for integrated connections). For more information, please see chapter [5.1](#page-25-1) [\(link\)](#page-26-0).

If you want to synchronize the time manually, you can optionally use "FB220\_TimeSyn\_PLC\_To\_HMI".

"FB220" was implemented in "SCL" and has the same functionality as "FB120\_TimeSyn\_HMI\_To\_PLC". Therefore, the block is not described in greater detail at this point.

The block is parameterized with the same tags as "FB120".

5.1 Variant 1: PLC (master/slave) ↔ HMI operator panel

# <span id="page-25-0"></span>**5 Configuration and Project Engineering**

The following sections provide a detailed description of the individual sample configurations.

#### **Remarks**

- Please note the settings in chapter  $6.2$ . "Adjusting the time zone on the panel and in the CPU".
- To be able to test the time synchronization functionality, additional I/O fields are configured in the bottom part of the HMI screens (1). The I/O fields are not relevant to the implementation of the time synchronization and are therefore not described in greater detail. The I/O fields are used to test the function to be executed.

#### Figure 5-1

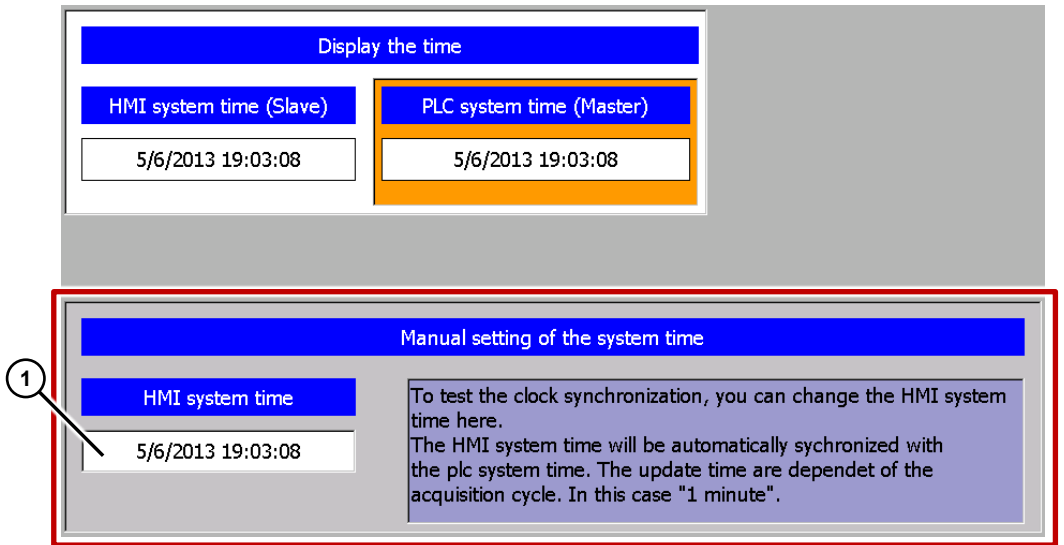

# <span id="page-25-1"></span>**5.1 Variant 1: PLC (master/slave) ↔ HMI operator panel**

**Time synchronization between an S7-1200 and a TP1200 Comfort Panel** 

**Note** The guide can also be used for a SIMATIC S7-1500 controller.

#### Project 01, "TimeSyn\_Project 01".

In the sample project, time synchronization is performed using the "HMI time synchronization mode" (Master/Slave) HMI system function.

- CPU: S7-1200
- HMI\_1: TP1200 "HMI time synchronization mode" => Slave
- HMI\_2: TP1200 "HMI time synchronization mode" => Master

#### 5.1 Variant 1: PLC (master/slave) ↔ HMI operator panel

#### **HMI configuration**

The sample project includes two HMI configurations. The configurations differ only in the type of time synchronization (master/slave).

#### <span id="page-26-0"></span>**HMI\_1 (Slave)**

In this configuration, the **PLC** is the timer (master). The operator panel is the time receiving component (slave).

#### Table 5-1

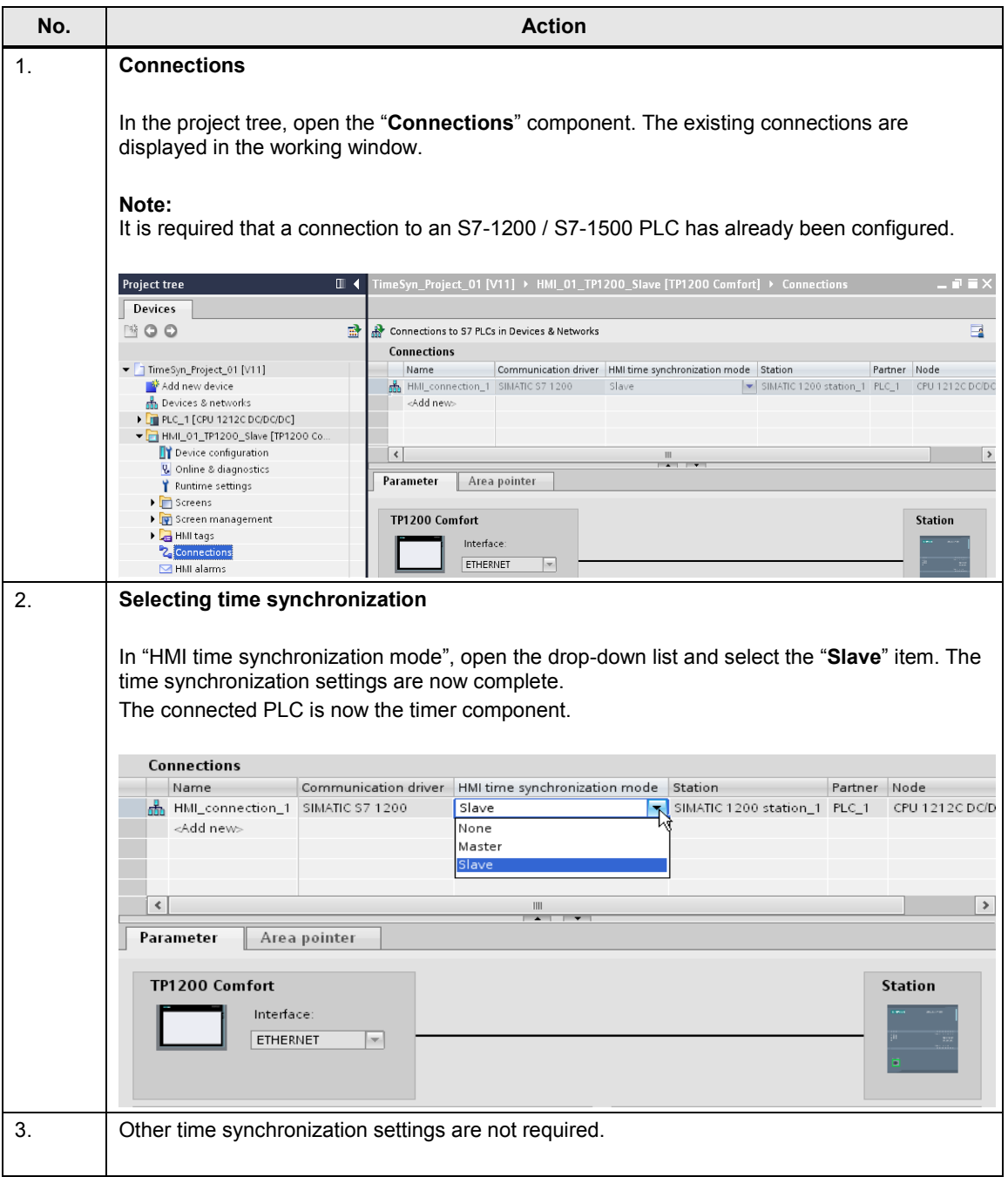

#### 5.1 Variant 1: PLC (master/slave) ↔ HMI operator panel

### <span id="page-27-0"></span>**HMI\_2 (Master)**

In this configuration, the **operator panel** is the timer (master). The PLC is the time receiving component (slave).

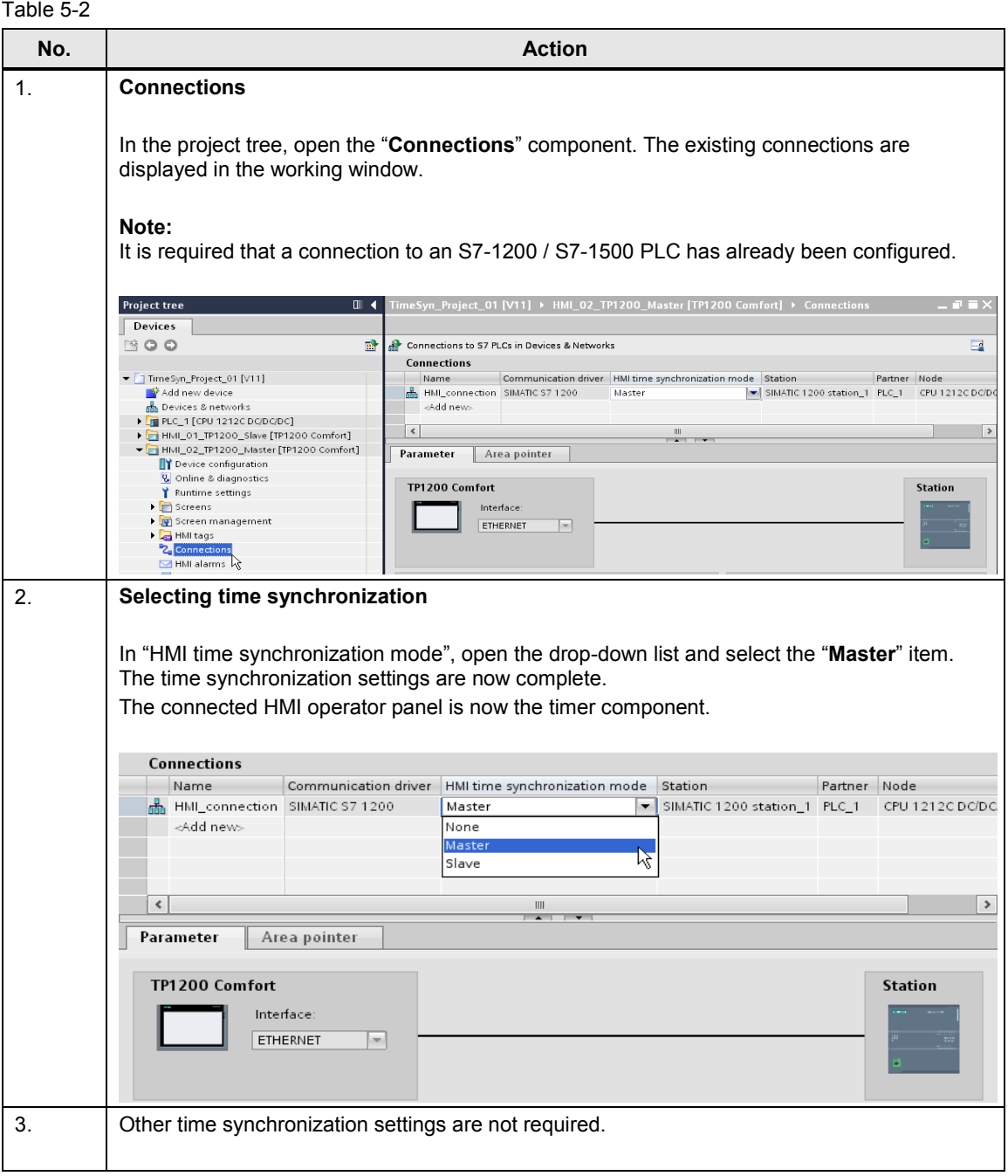

5.2 Variant 2: PLC (master) → HMI operator panel (slave)

# <span id="page-28-0"></span>**5.2 Variant 2: PLC (master) → HMI operator panel (slave)**

#### **Time synchronization between an S7-300 and a TP1200 Comfort Panel**

#### **Project\_02, "TimeSyn\_Project\_02".**

Time synchronization via the "DateTimePLC" area pointer

- CPU: S7-300
- HMI: TP1200 Comfort Panel

#### **PLC program**

Table 5-3

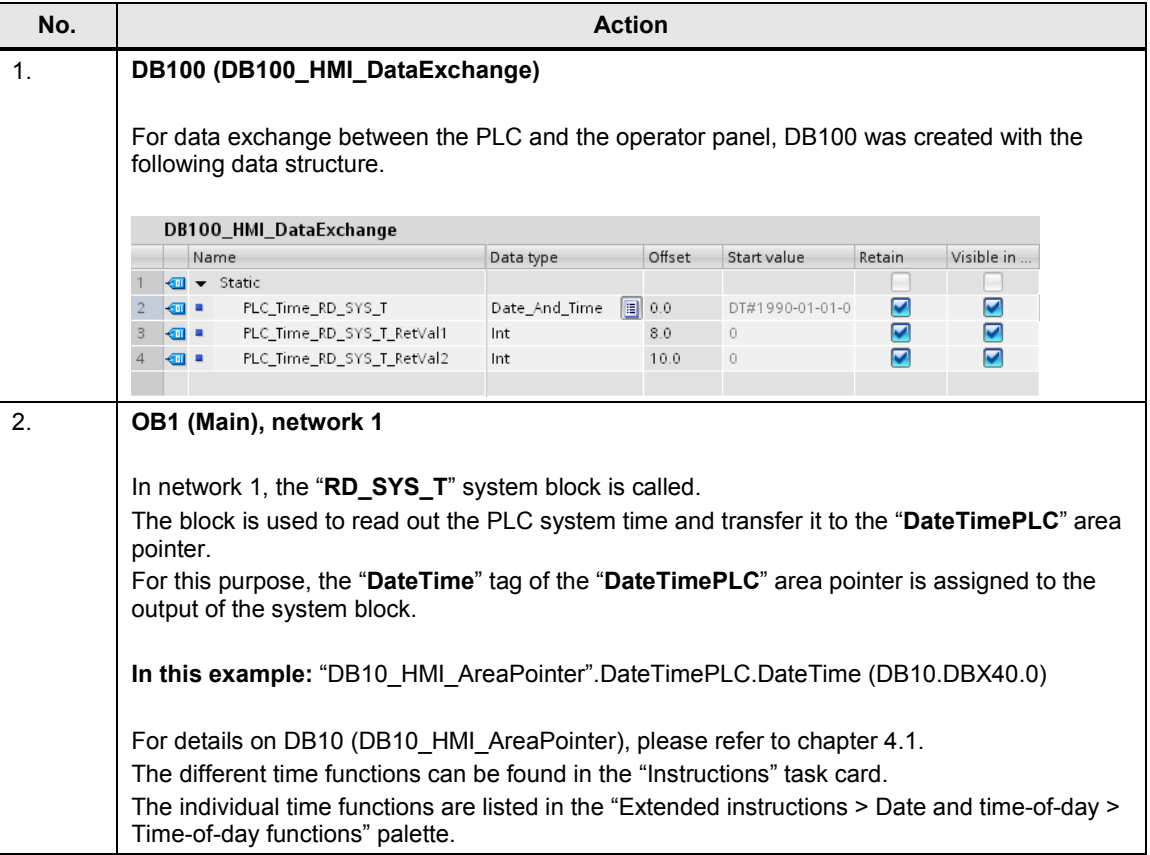

#### 5 Configuration and Project Engineering

#### **No. Action**  $\overline{\phantom{0}}$ Network 1: Übergabe der SPS-Systemzeit an den Bereichszeiger Datum/Uhrzeit PLC Transfer the PLC system time to the area pointer Date/Time PLC RD SYS T Date\_And\_Time EN ENO %DB100.DBW8 "DB100\_HMI\_ DataExchange" PLC\_Time\_RD\_ . .<u>... ............</u><br>SYS\_T\_RetVal1. RET\_VAL P#DB10.DBX40.0 **DateTime** OUT 3. **OB1, network 2 (optional network)**  In network 2, the "**RD\_SYS\_T**" system block is called. The block is used to read out the PLC system time and directly output it in an I/O field on the operator panel. In terms of the example, this allows you to compare the current operator panel system time to the PLC system time. This network is not required to implement the task.  $\overline{\phantom{a}}$ Network 2: Display the current plc system time via the HMI Display the current plc system time via the HMI RD\_SYS\_T Date\_And\_Time EN **ENO** %DB100.DBW10 "DB100\_HMI\_ DataExchange" PLC\_Time\_RD\_ SYS\_T\_RetVal2 **RET VAL PEDR100 DRX00** "DB100\_HMI\_ DataExchange" PLC\_Time\_RD\_  $SYS$ <sub>\_</sub>T **OUT** 4. In the PLC, other time synchronization settings are not required.

#### 5.2 Variant 2: PLC (master)  $\rightarrow$  HMI operator panel (slave)

#### 5.2 Variant 2: PLC (master)  $\rightarrow$  HMI operator panel (slave)

#### **HMI configuration**

In this configuration, the **PLC** is the timer (master). The HMI operator panel is the time receiving component (slave).

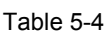

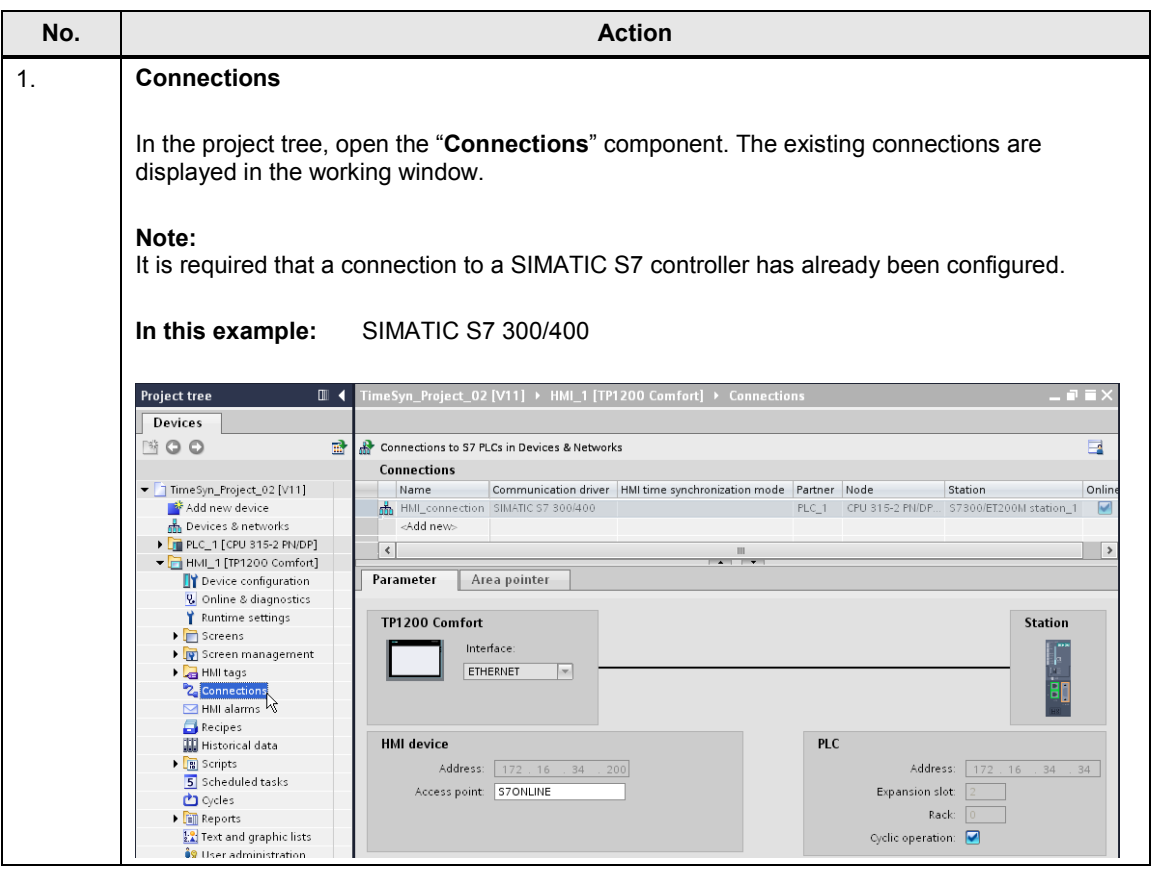

5.2 Variant 2: PLC (master)  $\rightarrow$  HMI operator panel (slave)

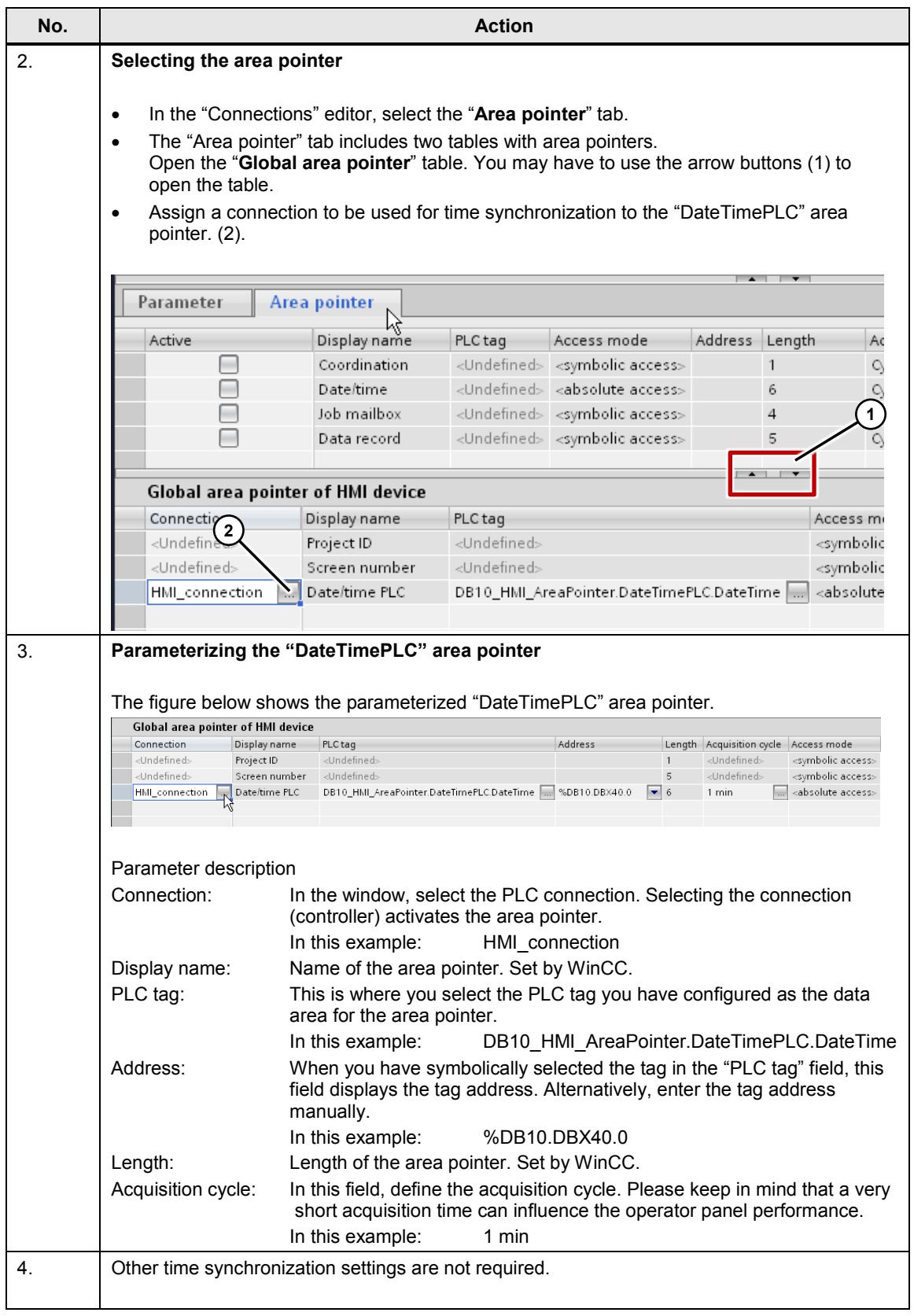

5.3 Variant 3: PLC (master)  $\rightarrow$  HMI operator panel (slave)

# <span id="page-32-0"></span>**5.3 Variant 3: PLC (master) → HMI operator panel (slave)**

#### **Time synchronization between an S7-300 and a TP1200 Comfort Panel**

#### **Project\_03, "TimeSyn\_Project\_03".**

Time synchronization via the "JobMailbox" area pointer with controller job numbers 14 (time) and 15 (date).

For this time synchronization, the time and the date of the operator panel can be synchronized with the PLC system time/date independently of each other.

- CPU: S7-300
- HMI: TP1200 Comfort Panel
- PLC program block: FB120 (S7-300/400) or FB220 (S7-1200 / S7-1500)
- **Note** If you are using an S7-1200 / S7-1500, please follow the information provided in chapter [4.5.](#page-24-1)

#### **PLC program**

#### Table 5-5

![](_page_32_Picture_134.jpeg)

![](_page_33_Picture_118.jpeg)

5.3 Variant 3: PLC (master)  $\rightarrow$  HMI operator panel (slave)

![](_page_34_Picture_128.jpeg)

### 5.3 Variant 3: PLC (master) → HMI operator panel (slave)

### 5 Configuration and Project Engineering

![](_page_35_Picture_84.jpeg)

![](_page_35_Picture_85.jpeg)

#### 5.3 Variant 3: PLC (master) → HMI operator panel (slave)

#### **HMI configuration**

In this configuration, the **PLC** is the timer (master). The operator panel is the time receiving component (slave).

![](_page_36_Picture_103.jpeg)

![](_page_36_Picture_104.jpeg)

#### 5 Configuration and Project Engineering

**No. Action** 2. **Selecting the area pointer**  In the "Connections" editor, select the "**Area pointer**" tab (1). Area pointer  $\mathbb{Q}$ Parameter Active Display name PLC tag **1** Access mode Address Length Acquisition cycle ⊟ Coordination <Undefined> <symbolic access>  $\overline{1}$ <Undefined> ╒ Date/time <Undefined> <absolute access>  $\,$  6 <Undefined>  $\blacktriangledown$ Job mailbox DB10\_HML AreaPointer.JobMailbox |<absolute access> %DB10.DBX10.0 4  $1 s$ ⊟ Data record <Undefined> <symbolic access>  $\,$  5  $\,$ <Undefined>  $\left\vert \cdot \right\rangle$  $\mathbb{I}$  $\frac{1}{2}$ Global area pointer of HMI device 3. **Parameterizing the "JobMailbox" area pointer "JobMailbox" parameter description**  Active: Check the check box to the left of the "**JobMailbox"** area pointer. Display name: Name of the area pointer. Set by WinCC. PLC tag: This is where you select the PLC tag you have configured as the data area for the area pointer.<br>In this example: D **IDB10\_HMI\_AreaPointer.JobMailbox** Address: When you have symbolically selected the tag in the "PLC tag" field, this field displays the tag address. Alternatively, enter the tag address manually.<br>In this example: DB10.DBX10.0 **In this example:** Length: Length of the area pointer. Set by WinCC. Acquisition cycle: In this field, define the acquisition cycle. Please keep in mind that a very short acquisition time can influence the operator panel performance. **In this example:** 1 s 4. **HMI screen 1**یست<del>ا با اسال</del><br>مصن<del>ا ال</del> HMT stem time (Slave) 12/31/2000 10:59:39 AM 12/31/2000 10:59:39 AM ⊶ سات<br>MT ا<del>م</del> Two buttons are required to execute the functions (1). • **Button 1**: Time synchronization In "Properties > Events > Press", use the "SetBit" system function. Link the parameter to this address: "DB100\_HMI\_DataExchange".Start\_TimeSyn (DB100.DBX10.0) **Button 2: Date synchronization** In "Properties > Events > Press", use the "SetBit" system function. Link the parameter to this address: "DB100\_HMI\_DataExchange".Start\_DateSyn (DB100.DBX10.1) 5. Other time synchronization settings are not required.

#### 5.3 Variant 3: PLC (master)  $\rightarrow$  HMI operator panel (slave)

<span id="page-37-0"></span>© Siemens AG 2016 All rights reserved Siemens AG 2016 All rights reserved

5.4 Variant 4: HMI operator panel (master)  $\rightarrow$  PLC (slave)

# <span id="page-38-0"></span>**5.4 Variant 4: HMI operator panel (master) → PLC (slave)**

#### **Time synchronization between an S7-300 and a TP1200 Comfort Panel**

#### **Project\_04, "TimeSyn\_Project\_04".**

Time synchronization via the "DateTime" and "JobMailbox" area pointers with job number 40.

- CPU: S7-300
- HMI: TP1200 Comfort Panel
- PLC program block: FB110 (S7-300/400) or FB210 (S7-1200 / S7-1500)
- **Note** If you are using an S7-1200 / S7-1500, please follow the information provided in chapter [4.4.](#page-24-0)

#### **PLC program**

Table 5-7

![](_page_38_Picture_126.jpeg)

![](_page_39_Picture_84.jpeg)

5.4 Variant 4: HMI operator panel (master) → PLC (slave)

#### 5 Configuration and Project Engineering

5.4 Variant 4: HMI operator panel (master) → PLC (slave)

![](_page_40_Picture_170.jpeg)

#### 5.4 Variant 4: HMI operator panel (master) → PLC (slave)

#### **HMI configuration**

In this configuration, the **operator panel** is the timer (master). The PLC is the time receiving component (slave).

![](_page_41_Picture_102.jpeg)

![](_page_41_Picture_103.jpeg)

#### 5 Configuration and Project Engineering

### 5.4 Variant 4: HMI operator panel (master) → PLC (slave)

![](_page_42_Picture_176.jpeg)

#### 5 Configuration and Project Engineering

5.4 Variant 4: HMI operator panel (master) → PLC (slave)

<span id="page-43-0"></span>![](_page_43_Picture_68.jpeg)

6.1 General

# <span id="page-44-0"></span>**6 Operation of the Application**

# <span id="page-44-1"></span>**6.1 General**

The functionality described below is the same for all time synchronization projects / variants.

#### **Transferring the configuration files**

To operate the application, the following requirements must be met:

- The STEP 7 program was transferred to the PLC.
- The HMI configuration was transferred to the operator panel.

#### **Note regarding the CPU system date**

To use the application, the CPU system time must be set to a time after the year 2000. This has to be taken into account particularly after a general reset of the CPU.

The "Online > Online & diagnostics > Functions > Set time" menu command allows you to edit the CPU system time.

Figure 6-1

![](_page_44_Picture_99.jpeg)

#### 6.1 General

#### <span id="page-45-0"></span>**6.1.1 Opening the "plant screens"**

#### **Start screen**

When starting the HMI project on the operator panel, the following start screen is displayed.

The "**Application example**" button takes you to the navigation overview of the created time synchronization plant screens.

Figure 6-2

![](_page_45_Picture_7.jpeg)

#### **Navigation overview**

This screen provides you with the navigation overview of the configured plant screens. In this example, there is only the "**Overview**" screen.

The "Overview" screen provides a summary of the task.

The "Time synchronization" button takes you to the time synchronization "plant screen".

#### Figure 6-3

![](_page_45_Picture_13.jpeg)

#### 6.1 General

#### <span id="page-46-0"></span>**6.1.2 Functionality of the plant screens**

The figure below shows the user interface. Except for the labels, the objects shown in this figure are identical in all sample projects.

![](_page_46_Figure_4.jpeg)

#### **Section 1:**

The top part of the screen contains two output fields. The system time of the operator panel and the system time of the PLC are output in the output fields.

The two output fields are not mandatory for implementing time synchronization.

#### **Section 2:**

The "input/output field" in the bottom part of the screen is used to test the time synchronization functionality.

The "input/output field" is **not** mandatory for implementing time synchronization.

6.2 Adjusting the time zone on the panel and in the CPU

# <span id="page-47-0"></span>**6.2 Adjusting the time zone on the panel and in the CPU**

To make sure that the time is displayed correctly, the same time zone must be set on the panel and in the CPU.

#### **Setting the time zone on the panel**

![](_page_47_Picture_89.jpeg)

6.2 Adjusting the time zone on the panel and in the CPU

#### **Setting the time zone in the CPU**

![](_page_48_Picture_72.jpeg)

6.3 TimeSyn\_Project\_01 (variant 1)

# <span id="page-49-0"></span>**6.3 TimeSyn\_Project\_01 (variant 1)**

#### **S7-1200 / S7-1500 time synchronization**

Time synchronization between an S7-1200 and a TP1200 Comfort Panel.

#### **HMI\_01\_TP1200\_Slave**

 $PLC$  (master)  $\rightarrow$  HMI operator panel (slave)

Table 6-3

![](_page_49_Picture_102.jpeg)

6.3 TimeSyn\_Project\_01 (variant 1)

### **HMI\_02\_TP1200\_Master**

HMI operator panel (master)  $\rightarrow$  PLC (slave)

![](_page_50_Picture_85.jpeg)

![](_page_50_Picture_86.jpeg)

6.4 TimeSyn\_Project\_02 (variant 2)

# <span id="page-51-0"></span>**6.4 TimeSyn\_Project\_02 (variant 2)**

### **PLC (master) → operator panel (slave)**

Time synchronization between an S7-300 controller and a TP1200 Comfort Panel. Time synchronization is performed via the "DateTimePLC" area pointer.

Table 6-5

![](_page_51_Picture_92.jpeg)

6.5 TimeSyn\_Project\_03 (variant 3)

# <span id="page-52-0"></span>**6.5 TimeSyn\_Project\_03 (variant 3)**

#### **PLC (master) → operator panel (slave)**

Time synchronization between an S7-300 controller and a TP1200 Comfort Panel. Time synchronization is performed via the "JobMailbox" area pointer with controller job numbers 14 (time) and 15 (date).

For this time synchronization, the time and the date of the operator panel can be synchronized with the PLC system time independently of each other.

![](_page_52_Picture_115.jpeg)

![](_page_52_Picture_116.jpeg)

6.6 TimeSyn\_Project\_04 (variant 4)

# <span id="page-53-0"></span>**6.6 TimeSyn\_Project\_04 (variant 4)**

### **Operator panel (master) → PLC (slave)**

Time synchronization between a TP1200 Comfort Panel and a S7-300 controller. Time synchronization is performed via the "DateTime" and "JobMailbox" area pointers with job number 40.

![](_page_53_Picture_106.jpeg)

![](_page_53_Picture_107.jpeg)

7.1 Replacing the PLC

# <span id="page-54-0"></span>**7 Notes and Tips**

The aim of the following notes and tips is to provide support if you want to customize the supplied configurations to your project environment.

# <span id="page-54-1"></span>**7.1 Replacing the PLC**

Instead of the SIMATIC PLC used, other SIMATIC controllers from the WinCC TIA Portal hardware catalog can also be used.

When replacing the SIMATIC controller, consider and then check the following:

- Only SIMATIC S7-1200 and S7-1500 controllers support time synchronization via "HMI time synchronization mode".
- If you are using the function blocks from the "TimeSyn\_Project\_03" (FB120) or "TimeSyn\_Project\_04" (FB110) projects, the SIMATIC controller used must support the "STL" programming language. The FBs were created in the STL programming language.
- If, for example, the connection paths (Ethernet/PROFIBUS) have changed, check the following in the HMI configuration …
	- the configured HMI connection
	- the connections used in the global area pointer
	- the addresses of the area pointers used.

### <span id="page-54-2"></span>**7.2 Replacing the HMI operator panel**

Instead of the TP1200 Comfort Panel used, you can also use a different operator panel from the WinCC TIA Portal hardware catalog.

When replacing the HMI operator panel, consider and then check the following.

- Area pointers used Before replacing the operator panel, make sure that the new operator panel supports the area pointer used. For more information, please refer to the WinCC (TIA Portal) system manual.
- Creating a new connection (PROFINET  $\rightarrow$  PROFIBUS). If you create a new connection instead of the existing connection, you have to rebuild the area pointers.

# <span id="page-55-0"></span>**8 Links & Literature**

# <span id="page-55-1"></span>**8.1 References**

This list is not complete and only represents a selection of relevant literature. Table 8-1

![](_page_55_Picture_218.jpeg)

# <span id="page-55-2"></span>**8.2 Internet links**

This list is not complete and only represents a selection of relevant information. Table 8-2

![](_page_55_Picture_219.jpeg)

# <span id="page-56-0"></span>**9 History**

Table 9-1

![](_page_56_Picture_78.jpeg)